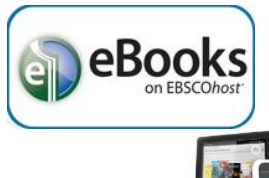

## **Smartphones & Tablet Devices with Apps**

**(Apple iOS devices, Android devices, color Nooks, & Kindle Fires)** 

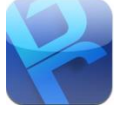

a. Download the app for Bluefire Reader from your device's App Store (Apple's App Store, Google's Play Store or Amazon's App store).

## **AUTHORIZING THE APP**

- 2. To download Adobe ePub eBooks, you need a free Adobe ID to authorize your device.
	- a. Open Bluefire Reader, and tap '**Create a Free Adobe ID**' or enter your existing Adobe ID to authorize your device.
		- i. Enter your email address and create a password.
			- 1. These two entries become your Adobe ID.
		- ii. Enter your name and uncheck the box to avoid Adobe advertising emails.
		- iii. Tap '**Create**.'
	- b. Once you have created an Adobe ID go back into Bluefire Reader and enter your Adobe ID to authorize your device.

## **FINDING & BORROWING EBOOKS**

- 3. Go to the Library home page (sachemlibrary.org).
- 4. Click '**Books & Magazines'** under "Downloads" section on the left side of the page.
- 5. Click '**Ebsco eBooks**,' then login using your library card account.
- 6. Find an eBook to borrow and click the '**Download (Offline)'** link for it.
	- a. To browse the Ebsco eBook selection from a mobile device, click on '**Full Site**' at the bottom of the mobile page.
- 7. Select '**Create a new Account**' for a free Ebsco account, or '**Sign In to My EBSCOHost**' if you already have an account.
	- a. If the eBook is "in use" you can place a hold on it and be notified by email when it becomes available.
- 8. If it is available for checkout, you select a "**Checkout period"** and click '**Checkout & Download.'**
	- a. For some titles, you may see an option to select either the PDF or ePub format for an eBook.
- 9. Bluefire should automatically open and prompt you to '**Read Now**' or '**Go To Library**' to see your Bluefire Reader library of eBooks.
	- a. You may get a prompt asking you which App to use to open the downloaded eBook be sure you choose Bluefire Reader.
		- i. If Bluefire does not show as an option, you may need to select '**Other**' to locate it.

**GETTING THE APP**

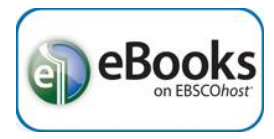

- b. If you encounter problems downloading an Ebsco eBook on an Android device:
	- i. Try using a different web browser. EBSCO recommends Opera Mobile web browser as an alternative to the default web browser that came with your device.
		- 1. Download Opera Mobile from the Google Play Store.
		- 2. Follow the above steps to find & borrow an eBook or log into your EBSCOHost account to download previously borrowed eBooks.
		- 3. After you click '**Download (Offline)**,' click '**Save**,' then '**Open**.'
		- 4. Bluefire should automatically open and prompt you to '**Read Now**' or '**Go To Library**' to see your Bluefire Reader library of eBooks.

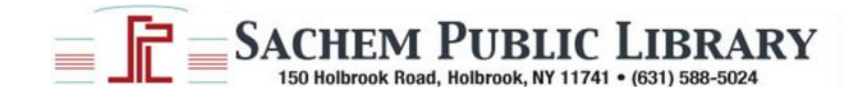